# **Rédiger un message dans cybercollège.**

Certains ne savent pas comment contacter un enseignant dans la messagerie cybercollège autrement qu'en répondant à un message déjà existant.

Voici comment s'y prendre.

#### 1. Ouvrir la messagerie

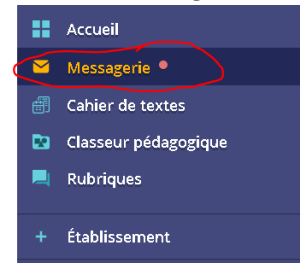

#### 2. Rédiger un message

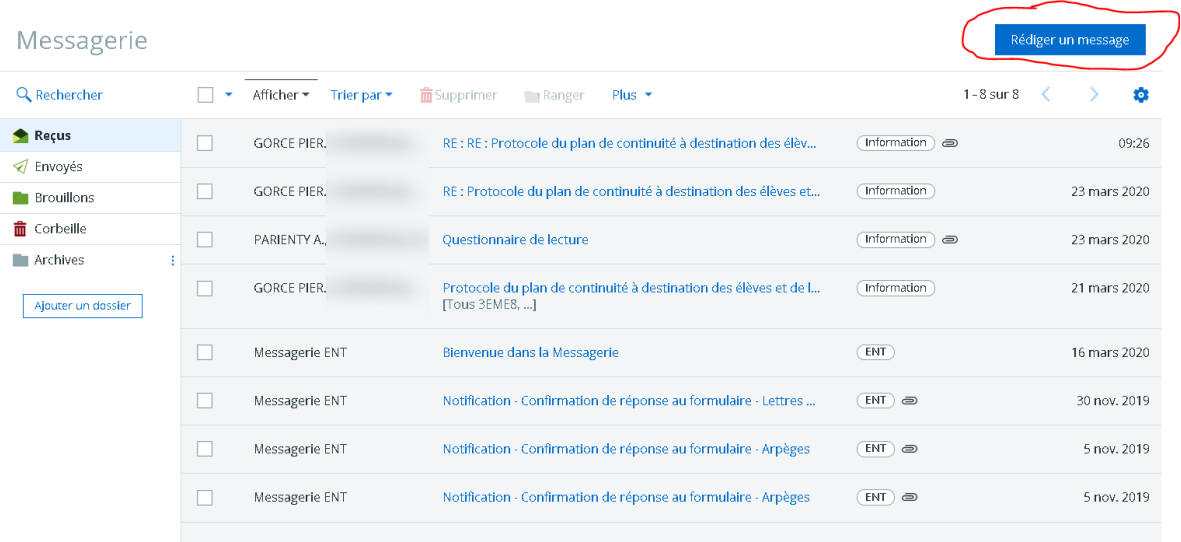

#### 3. Ouvrir l'assistant destinataire

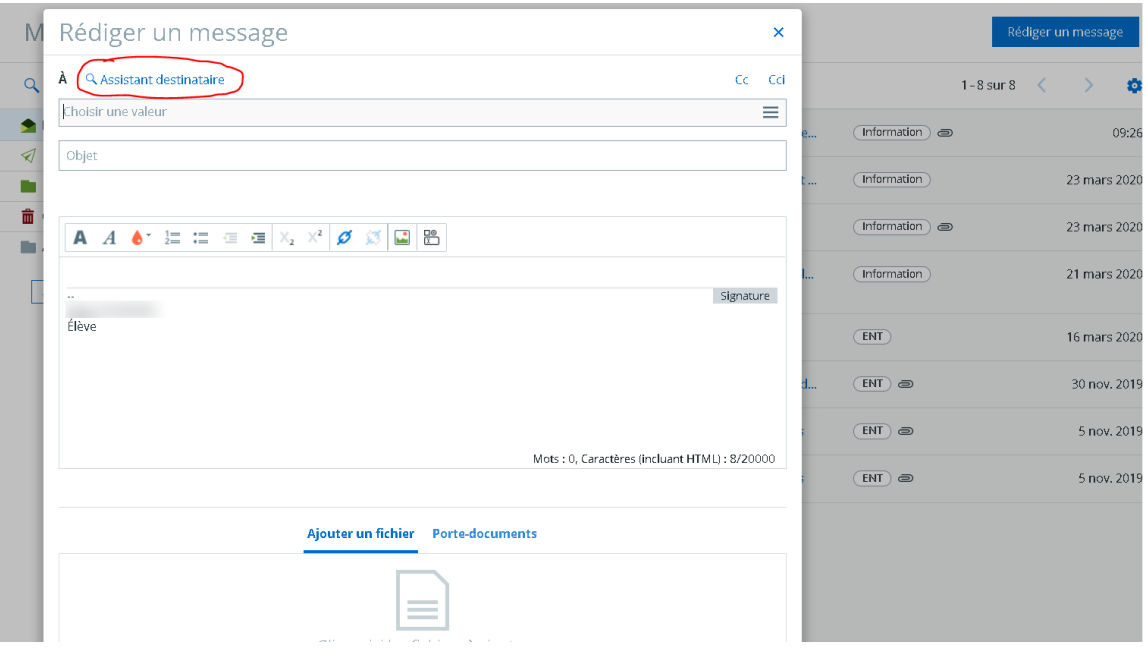

4. Sélectionner « Ma classe »

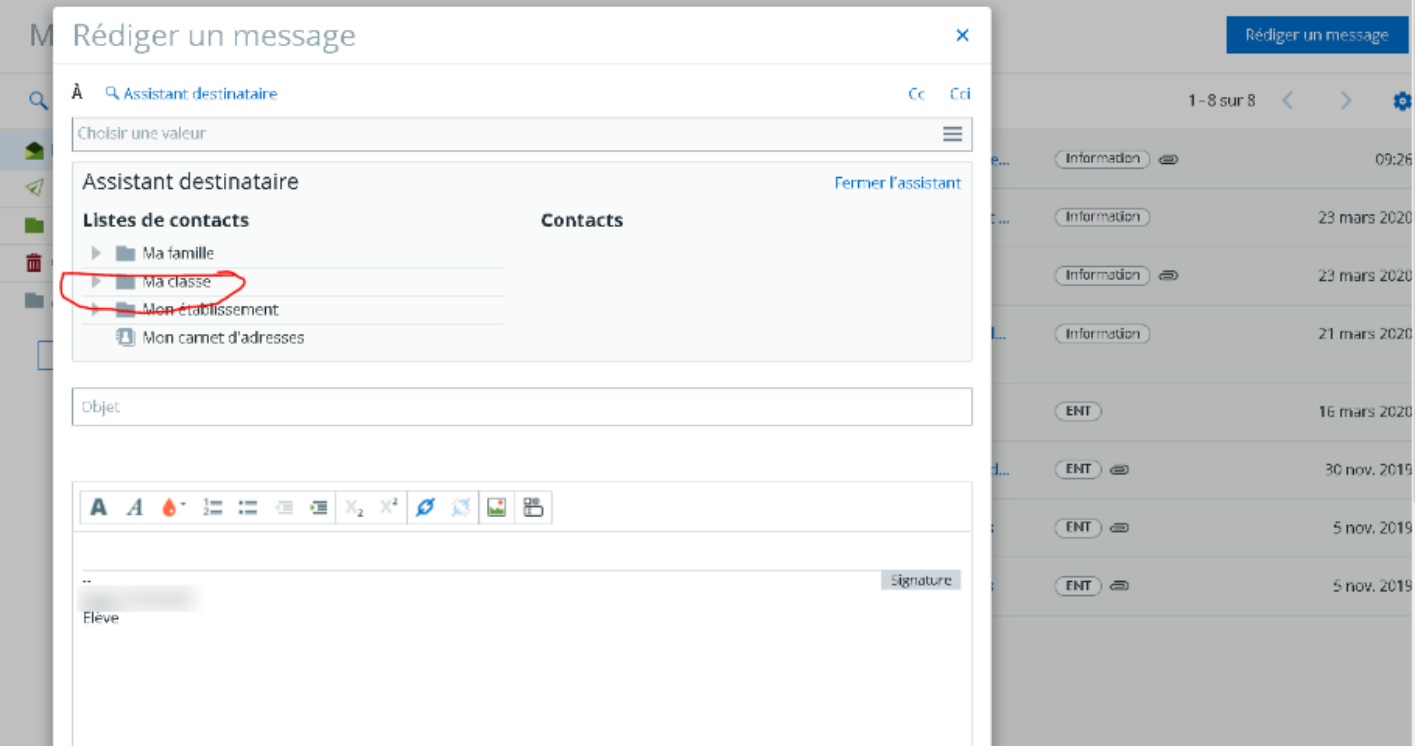

### 5. Choisir « Enseignants »

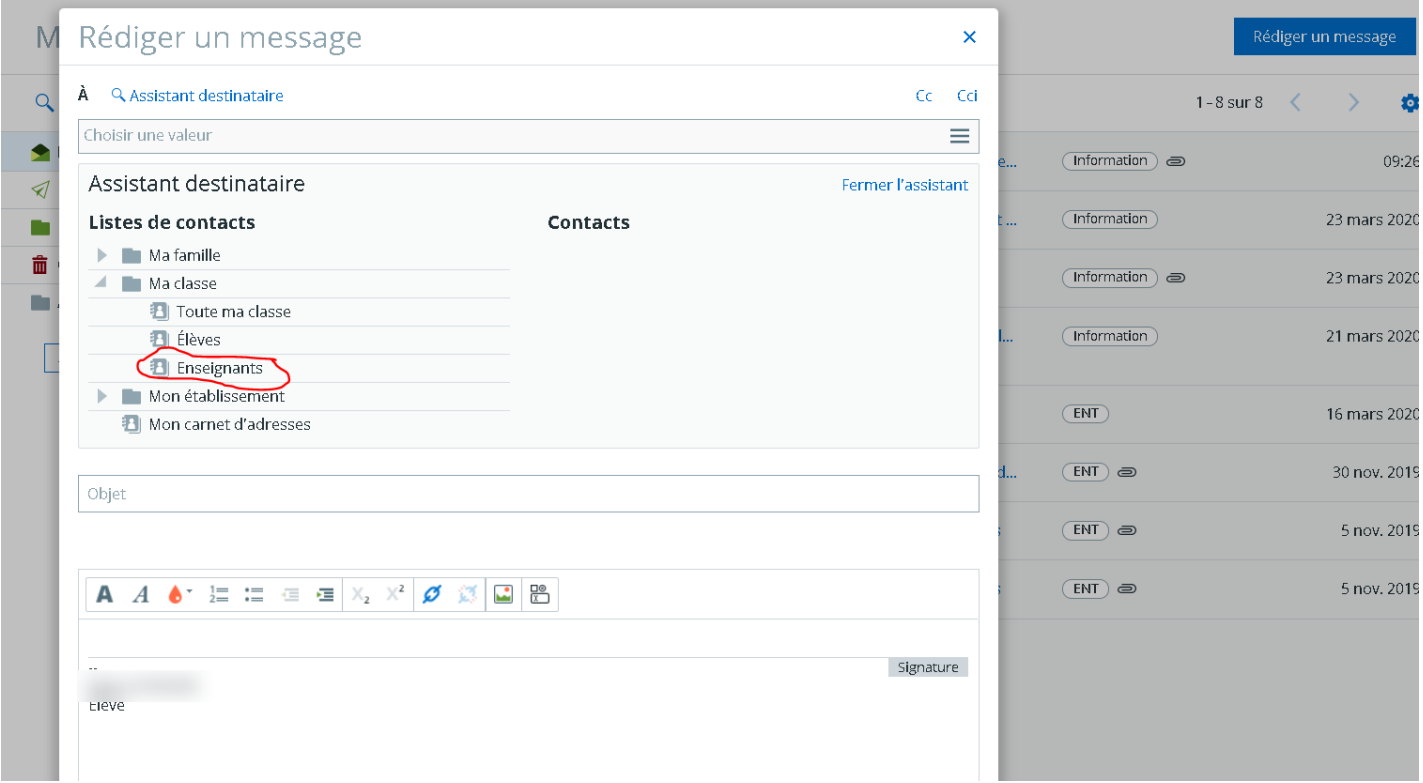

## 6. Cocher l'enseignant que l'on veut contacter

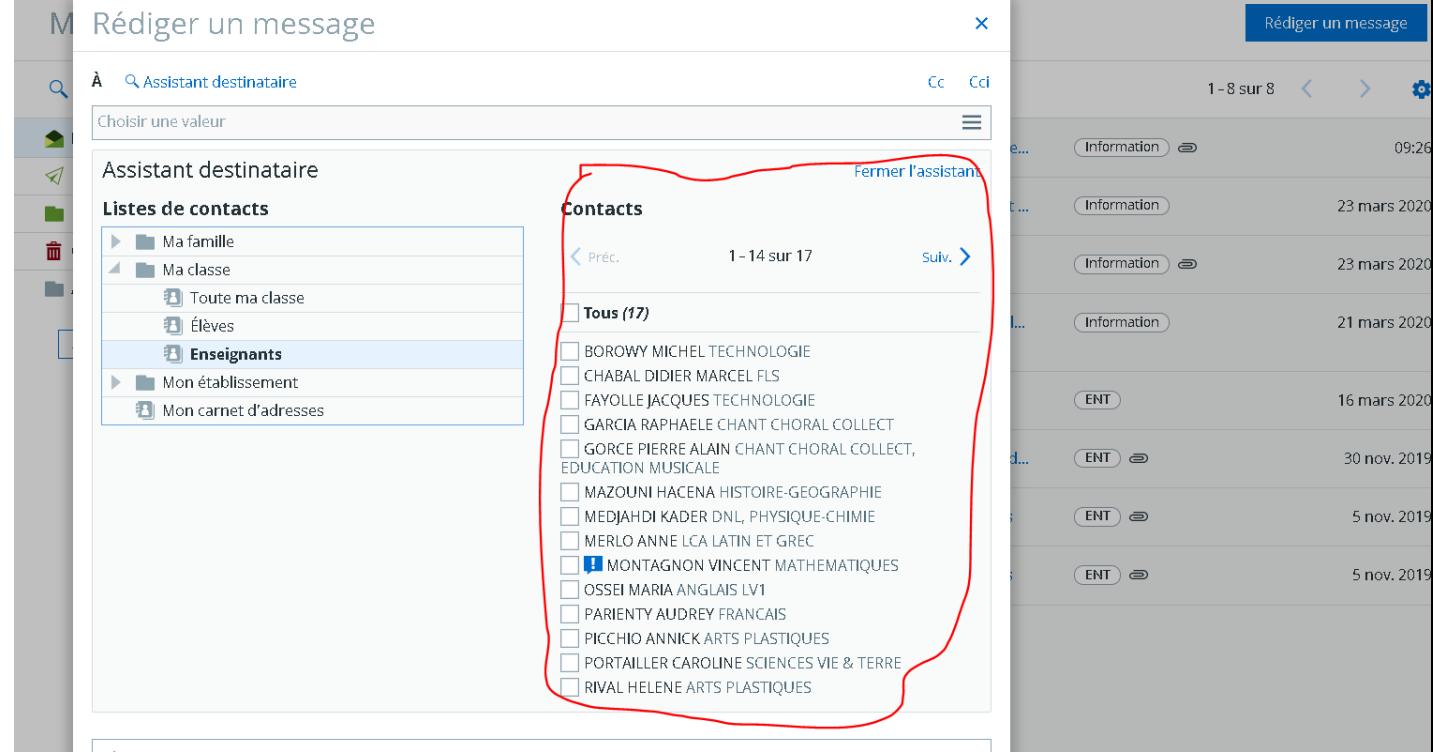